## Another Way to Open All Promotion Request Drawings in Creo View

This is perhaps, if not an *easier* way, at least it has less waiting in-between times. The conference room's machine is an xw8400 workstation. It took about 53 seconds to load 10 drw's, but there's no double-clicking each line and it gets them all loaded at one time.

First Step: put your Promotion Objects table in a relevant view

There are several Table Views (ways of viewing your information). These are found in a dropdown, usually right by the name of the Table. Windchill's usual default for the way one views a Promotion Request's Objects is called "Promotion Objects". Looky here:

While this is all very well and good, most Approvers view only the drawings (drw's). I made a view for that. It's called "**Promotion Obj - but only DRW's**". If you use this view, your table will only have the drawings, and it's easier to gather stuff for the next step. Actions - Promotion Request - 08313 Under Review Details Process History Attributes | More Attributes | Promotion Objects TIUCESS **System**  Promotion Objects Promotion Objects (70 objects) D Search in table ۶ 🖩 🔸 Copy 0 Number † Name Promoted From State Version Context 0.0 U1340201-201000.ASM 00.11 (1) u1340201-201000.asm WIP **APS Product** 0.0 U1340201-201000.DRW 00.11 (i) u1340201-201000.drw WIP **APS Product** ی 📃 U1340201-201000-A.P... 00.12 (i) u1340201-201000-a.prt WIP **APS Product** 

The same can actually be accomplished by typing in *\*.drw* in the **Search in table** box. This filters for anything that has ".drw" in it, whether in one of its names or even metadata.

Either way, you end up with a table filled with only drw's.

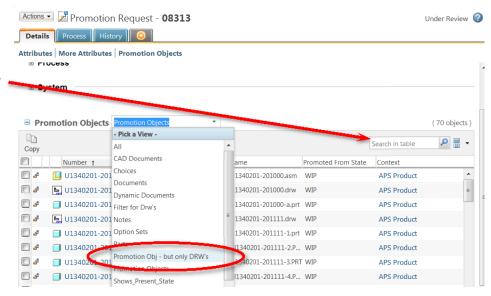

| Second Step: select 'em al |                                     |                    |                     |                       |
|----------------------------|-------------------------------------|--------------------|---------------------|-----------------------|
|                            | Promotion Objects Promotion Objects | j - but only DRW's |                     | ( 22 objects )        |
| The line is there          | Сору                                |                    |                     | Search in table 🔎 🖩 👻 |
| This little button         | Number †                            | Version            | Promoted From State | Context               |
| is a toggle. It selects    | 🕑 🔄 U1540201-201000.DRW             | 00.11              | i) WIP              | APS Product           |
| everything currently       | 🕑 🔄 U1340201-201111.DRW             | 00.3               | i) WIP              | APS Product           |
| showing in your table.     | 🕑 🔄 U1340201-201112.DRW             | 00.6               | i) WIP              | APS Product           |
| (To deselect everything,   | 🕑 🖳 U134020 -201114.DRW             | 00.7               | i) WIP              | APS Product           |
| you Uncheck it.)           | 🕑 🖳 U1340201-201115.DRW             | 00.6               | (i) WIP             | APS Product           |
| 5                          | 🕑 🖳 U1340201-2 1116.DRW             | 00.4               | i) WIP              | APS Product           |
|                            | 🕑 🔄 U1340201-201128.DRW             | 00.9               | i) WIP              | APS Product           |
|                            | 🕑 🔄 U1340201-201119.DRW             | 00.9               | i) WIP              | APS Product           |
|                            | 💌 🔄 U1340201-201130DRW              | 00.5               | i) WIP              | APS Product           |
|                            | •                                   | Ш                  |                     | •                     |
|                            | ( 22 objects selected )             |                    |                     |                       |

## Third Step: Hit the Copy button in the icon bar.

This copies the item to your Clipboard. You'll probably get some annoying yellow bar flash across the top stating that your click was entirely successful. Problem is, you have to get that thing out of the way in order to get to the next step. There's a little "X" in Windows style, in the upper right corner of the yellow thing. Click it, and the banner goes away.

Fourth Step: go to your Clipboard

There's a drop-down called **Quick Links** way up in the upper right corner of the page. One of the choices is Clipboard. Select that. The Clipboard is an external window. Now, this might be the first area of waiting. Most everything is pretty quick on a Z800 computer, but it still takes a few seconds to load up with 22 drawings.

| W    | CAD Document, Promoti V Search                        | D V Quick Links - |
|------|-------------------------------------------------------|-------------------|
| Þ    | Products > APS Product > Folders > Promotion Requests | Clipboard         |
| 2    | Actions • Promotion Request - 08313                   | WVS Job Monitor   |
| Navi | Details Process History                               | My Settings       |

Fifth Step: select 'em all

| This is just                                          | Clipboard                                                                                                    |                                        | 3           |
|-------------------------------------------------------|----------------------------------------------------------------------------------------------------|----------------------------------------|-------------|
| another table. To select<br>everything, click in that | Object List                                                                                                    | (22                                    | 2 objects ) |
| header-level checkbox.                                | Print in Creo View Open in Creo View Add Clear Clipboard Actions -                                                                                                    | Search in table                        | • 0         |
|                                                       | Number     Version     Name       □     □     □     □     □     □     □     □     □     □     □     □     □     □     □     □     □     □     □     □     □     □     □     □     □     □     □     □     □     □     □     □     □     □     □     □     □     □     □     □     □     □     □     □     □     □     □     □     □     □     □     □     □     □     □     □     □     □     □     □     □     □     □     □     □     □     □     □     □     □     □     □     □     □     □     □     □     □     □     □     □     □     □     □     □     □     □     □     □     □     □     □     □     □     □     □     □     □     □     □     □     □ | Thumbhail Description                  | E           |
|                                                       | □ = ⓑ ⓑ U1340201 00.10 u1340201-206000.drw                                                                                                    | ······································ |             |

## Sixth Step: Click the 'Open in Creo View' icon

Looks like this: (in case you don't have the cheater text on). Creo View will open, and the first thing you'll see will probably be this:

Just hit **Cancel**, and if you want to save yourself an extra click in the future, there's a little checkbox in the bottom left so that it won't show you it again. This is for functionality we aren't implementing just yet. So, for now, just click past this.

| Annotations - Se                                                                                      | ettings x |  |
|----------------------------------------------------------------------------------------------------|-----------|--|
| You cannot save annotations to a temporary root structure. Save the annotations to another structure. |           |  |
| None                                                                                                  | Ŧ         |  |
| Do not show this again                                                                                | OK Cancel |  |

## Seventh Step: empty Creo View

Now, Creo View didn't open anything. You get a big white window filled with nothing. All of your drawings were sent here, but they haven't

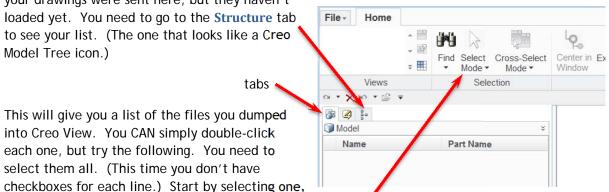

then choose the **Select Mode** dropdown and choose **Select All Parts**. Right-Mouse-Button (RMB) click anywhere in that left pane and choose **Open in New View**.

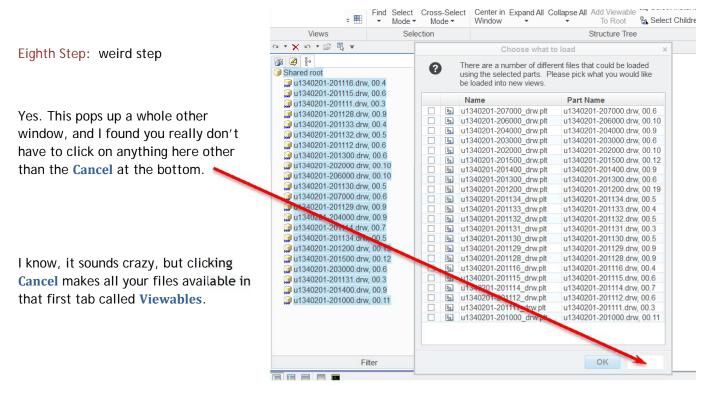

|                                                        | Views               | Selection |
|--------------------------------------------------------|---------------------|-----------|
| Ninth Step: the Viewable tab                           | а • 🗙 ю • 🚔 🗒 =     |           |
| This is your Viewables tab.                            | ि 😰 🚱<br>ब्रि Model | *         |
| If opened from this area, your files just display. You | Name                | Part Name |

don't need to click twice on them or reselect them in another window or anything else. So you need to select them all. You can do that in the same manner you did before, by selecting one and clicking the **Select Mode** dropdown and choosing **Select All Parts**. You can also just select one and hit Ctrl-A (a universal Windows select-all type shortcut).

Right-Mouse-Button click and choose "Open in New View". This just pops them all open at once.

This particular Promotion Request had 22 drawings. On my own workstation (an HP Z800), they all opened in 5 seconds. On the conference room's computer (an xw8400), the same 22 took 1 minute, 53 seconds. That seems long, but the wait is all at once. Not double-clicking an item and waiting the 5.14 seconds for each one to open. Do yoga, knit a sweater, send an e-mail. Once they all open, your window tends to look like this:

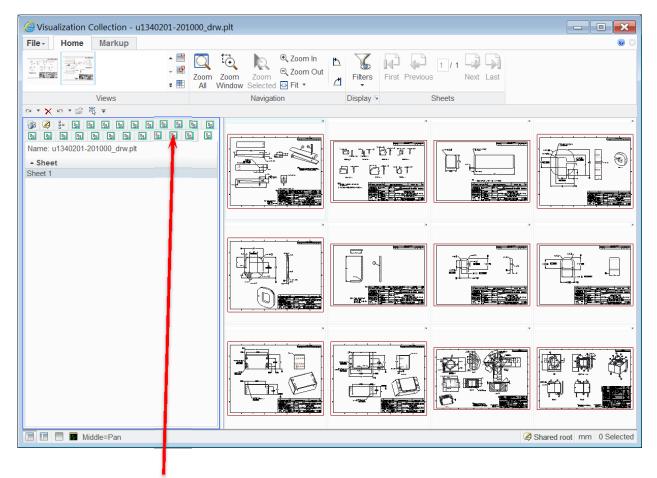

Each one of those green boxes represents a drawing.

Of course, looking at it that way isn't very useful, so just highlight one and double click on its top blue border. That maximizes that particular drawing and shuffles the rest behind it.

| • ••••                                                                                                    |            |                       |
|----------------------------------------------------------------------------------------------------|------------|-----------------------|
| Views                                                                                                    | Navigation |                       |
| A ▼ A F F F   Image: Image: Image |            | back, just go to your |

So, in summary:

- 1. Use "Promotion Obj but only DRW's" table view
- 2. Select everything (drw's)
- 3. Copy them to the Clipboard
- 4. Go to the Clipboard
- 5. Select all items in your Clipboard
- 6. Click the 'Open in Creo View' button
- 7. Structure tab, select all items, RMB, 'Open in New View'
- 8. Click Cancel
- 9. Viewables tab, select all items, RMB, 'Open in New View'
- 10. Wait, then maximize one